# Scratch Workbook Solutions

| Module 1                              | 3           | Module 6                                                   | 17 |
|---------------------------------------|-------------|------------------------------------------------------------|----|
| Say "hello" to Scratch                | 3           | Break Dance Project                                        | 17 |
| Playing With Pictures                 | 3           | Aquarium Project                                           | 21 |
| Tell me what to do                    | 4           | Tamara Project                                             | 25 |
| Playing With Music                    | 4           | Dance Dress Up Project                                     | 30 |
| End of Module 1 Quiz                  | 5           | Robot Dance Project                                        | 34 |
|                                       |             | Fish Chomp Project                                         | 38 |
| Module 2                              | 6           |                                                            |    |
| Think Like a Computer                 | 6           | Module 7                                                   | 42 |
| Could You Repeat That Please 7        |             | Towers Of Hanoi                                            | 42 |
| Over and Over Again                   | 8           | The Travelling Salesman<br>Problem<br>End of Module 7 Quiz |    |
| End of Module 2 Quiz                  | 8           |                                                            |    |
| Module 3                              | 9           |                                                            |    |
| Where Are You now?                    | 9           | Module 8                                                   | 43 |
| Me First Sorting                      | 9           | End of Module 8 Quiz                                       |    |
| CSI – Finding Information<br>Internet | on the<br>9 | Module 9                                                   | 43 |
| End of Module 3 Quiz                  | 10          | End of Module 9 Quiz                                       | 43 |
| Module 4                              | 11          | Module 10                                                  | 44 |
| Look at Me                            | 11          | End of Module 10 Quiz                                      | 44 |
| End of Module 4 Quiz                  | 11          |                                                            |    |
| Module 5                              | 12          |                                                            |    |
| Easy Exercises                        | 13          |                                                            |    |
| Difficult Exercises                   | 13          |                                                            |    |
| Extreme Exercises                     | 15          |                                                            |    |

# Exercises Say "hello" to Scratch

Sample Solution

When the green flag is clicked the sprite will go to the position x:100 y:100 on the stage. The sprite will then pause for 1 second, move downwards by 200 steps, pause for .5 seconds, move left 100 steps and turn forward by 90 degrees. The sprite will glide for 1 second to the stage position x:0 y:0 and point facing in a forward direction.

2

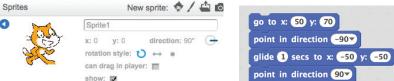

Select can rotate butto
(Select the 'i' at the top left hand corner of the selected sprite in the sprites area to reveal the sprite editor to rotate.)

# **6** The Scratch Interface Quiz

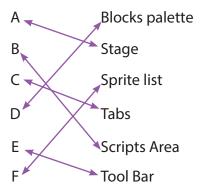

# **Exercises: Playing With Pictures**

0

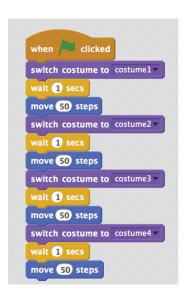

## **Exercises: Tell me what to do**

- Sample Solution
  - 1. Buy a top up voucher in a shop or at a vending machine.
  - 2. Dial 1741 on your phone.
  - 3. Listen to the instructions.
  - 4. Enter the code on the voucher and press the # key on your phone.
  - 5. Listen for your new balance to make sure it's correct.
  - 6. Hang up.
- 2 Sample Solution
  - 1. Making a cup of tea
  - 2. Brushing your teeth
  - 3. Playing a dvd
- **3** Sample Solution
  - 1. Begin on side A
  - 2. Take goat across to side B
  - 3. Return with empty boat to side A
  - 4. Take dog across river to side B
  - 5. Return with goat to side A
  - 6. Take cabbage to side B
  - 7. Return with empty boat to side A
  - 8. Take goat to side B
  - 9. END

# **Exercises: Playing With Music**

0

```
when right arrow very pressed change x by 10 when left arrow very pressed change y by 10 when left arrow very pressed change x by -10 change y by -10
```

2

```
when space very pressed

play note 48v for 0.5 beats

play note 50v for 0.5 beats

play note 52v for 0.5 beats

play note 53v for 0.5 beats

play note 55v for 0.5 beats

play note 55v for 0.5 beats

play note 57v for 0.5 beats

play note 59v for 0.5 beats

play note 60v for 0.5 beats
```

# **End of Module 1 Quiz**

- **1** C.
- **2** B.
- **B** A.
- **4** D.
- 6 Match the following parts of the Scratch interface to the images

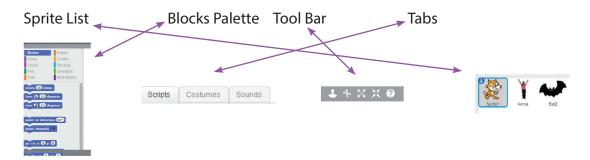

6 Match the letters from the diagram of the Scratch paint Editor to the correct description.

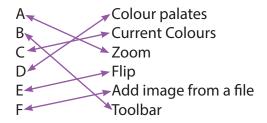

- **7** A.
- **8** B.
- **9** B.

# **Exercises: Think Like a Computer**

Sample Solution

In the centre of the page draw a rectangle about 3mm high 3 cm wide.

At the midpoint of the top side of rectangle draw a line upwards 5cm in length.

Draw a rectangle 4cm high 2 cm wide with the midpoint of the bottom side touching the top of the upwards line.

Draw 3 circles inside the top rectangle all 1cm in diameter that are centred horizontally across the rectangle and spaced evenly vertically in the rectangle.

# Sample Solution

- 1. Draw 3 circles on top of each other. The top circle is the smallest, the middle circle is middle sized and the bottom circle is the largest
- 2. On top of the top circle, draw a square with a line underneath it extending out at the sides of the square
- 3. In the top area of the bottom circle draw a coloured small circle
- 4. In the centre of the middle circle draw two small coloured circles
- 5. In the top circle, draw two small solid circles side by side in the upper part of the circle
- 6. In the top circle, draw three small circles side by side in the bottom part of the circle in a U shape.
- 7. In the top circle, draw a left facing right angled triangle in the centre of the circle with the base twice the side of the height.
- 8. On the right hand side of the middle circle, draw a line facing north east direction and at the end of the line draw a small hexagon
- 9. On the left hand side of the middle circle, draw a line facing north west direction and at the end of the line draw a small hexagon

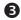

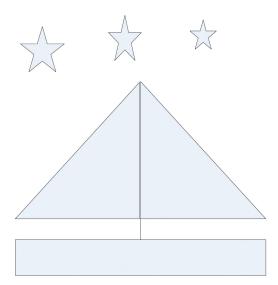

# **Exercises: Could You Repeat That Please?**

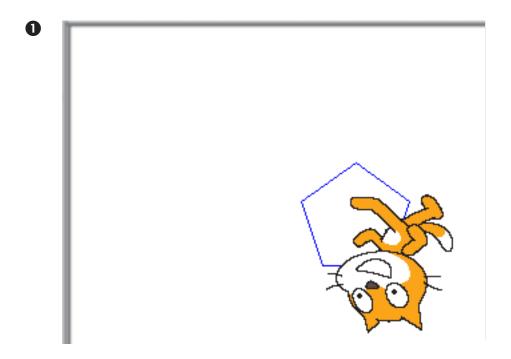

2 when 🦱 clicked point in direction -90▼ hide clear pen up set pen color to pick random 0 to 200 set pen size to 10 go to x: 0 y: 0 pen down repeat (360) move 1 steps turn 🗣 🚺 degrees pen up change x by 150 pen down repeat 5 move 50 steps turn 🗣 72 degrees

# **Over and Over Again**

```
0
```

```
when Ӓ clicked
clear
hide
set pen size to 5
pen up
go to x: 0 y: 0
point in direction -90▼
pen down
repeat 2
 repeat (4)
   repeat 4
    move 50 steps
    turn 🗘 90 degrees
  turn 🗣 90 degrees
 pen up
 change pen color by pick random 1 to 100
 change x by 100
 change y by 100
 pen down
```

```
when clicked

go to x: 0 y: 0

clear

hide

set pen size to 3

pen down

point in direction 0 repeat 6

repeat 2

repeat 18

move 10 steps

turn 7 5 degrees

turn 90 degrees
```

# **End of Module 2 Quiz**

- O C.
- **2** D.
- B C.
- **4** A.

## Where Are You now?

Linear Search – 14 checks. Check names 1 by 1. Binary Search – 3 checks. > 10 Levey, >15 Moloney, =18 Power Hash Search – 5 checks. Hash key 5, 4<sup>th</sup> item under this hash key list

# **Me First Sorting**

| First Name (A to Z) |
|---------------------|
| Anna                |
| Brian               |
| Mary                |
| Ruth                |
| Shane               |

| Surname (Z to A) |  |
|------------------|--|
| Scott            |  |
| Ryan             |  |
| Ryan             |  |
| Horgan           |  |
| Hogan            |  |

| <b>PPSN</b> (low to high) |
|---------------------------|
| 7860133C                  |
| 7860277B                  |
| 7861212F                  |
| 8392109D                  |
| 9058693D                  |

## **Exercise**

3 times through the list 3 swaps required

Anna, Ruth, Brian, Shane, Mary (Original List)

Anna, Brian, Ruth, Shane, Mary (First Pass through list – Swap 1)

Anna, Brian, Ruth, Mary, Shane (First Pass through list – Swap 2)

Anna, Brian, Mary, Ruth, Shane (Second Pass through list – Swap 3)

Anna, Brian, Mary, Ruth, Shane (Third Pass through list no swaps required)

# **CSI – Finding Information on the Internet**

## **Exercise 1**

- 1. Maroon
- 2. Láithreach
- 3. URL
- 4. Somali Shilling
- 5. Elleboog
- 6. Aerophobia
- 7. Transport
- 8. Iguazu

Letters 1 – 8: M L U S E A T I

Magic Word Unscrambled: SIMULATE

# **End of Module 3 Quiz**

- C.
- D.
- D.
- D.
- 6 A.

# **Module 4**

Build a Game Solution - The full Scratch solution for Module 4 Game is located at http://scratch.mit.edu/studios/229051

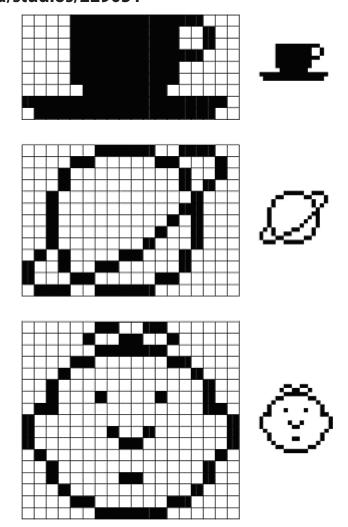

# **End of Module 4 Quiz**

- 0 A.
- **2** C.
- 3 B.
- C. 4
- 6 B.
- 6 B.
- 7 C.

Easy Exercises - Scratch Card Solutions - The full Scratch solutions for all Scratch cards are located at http://scratch.mit.edu/studios/229051

## Move to a Beat

Check that the sprite moves when clicked. Make sure that drum beats are included in the script. Encourage the use of costume changes.

```
when Dancer clicked
move (100) steps
 play drum 48 v for 0.2 beats
 next costume
 move (-100) steps
 play drum 47 v for 0.2 beats
 next costume
```

## **Colour Burst**

Check that the green flag starts the program. Both sprites require code to change colour.

# Zebra Script

```
touching Bug ▼ ? then
change color ▼ effect by 25
 wait 1 secs
```

## **Bug Script**

```
when 🖊 clicked
  if touching Zebra ▼ ? then
   change color ▼ effect by 25
     wait 1 secs
```

#### **Polly Moves About** 8

A wait command can be used to control the speed of the parrot. Use the "if on edge, bounce" command to make the parrot bounce off the edge of the stage.

```
when 🎮 clicked
 switch to costume parrot1-a ▼
 wait (5) secs
move 5 steps
switch to costume parrot1-b
 wait (5) secs
move 5 steps
if on edge, bounce
```

#### **Random Drum** 4

Use the pick random command. The most efficient way of playing 5 random beats is using a repeat loop rather than 5 separate "play drum" commands.

```
when this sprite clicked
set color v effect to pick random 1 to 100
  play drum pick random 1 to 80 for 0.2 beats
```

#### **Draw a Triangle** 6

The most effective way of drawing a triangle is by using a repeat loop to draw and rotate 3 times instead of 3 separate draw and 3 rotate commands. Don't forget to put the pen down to start drawing!

```
when 🎮 clicked
set pen size to 6
set pen color to
pen down
point in direction 90 🔻
repeat 🔞 🖥
 move (150) steps
 turn (* 120) degrees
 wait 1 secs
```

## **Difficult Exercises**

## **Build a House**

You will need to use 2 repeat loops for the triangle and square parts of the house. Make sure your sprite is pointing in the right direction and that you position the sprite correctly inside the house.

```
hen 🎮 clicked
point in direction 90 🔻
   pen color to pick random 1 to 100
  pen size to 3
go to x: 0 y: 0
     ve (100) steps
  turn 🗣 🤫 degrees
 ırn 🗘 (300) degrees
    ve 100 steps
 turn 🗣 120 degrees
go to x: -50 y: -50
point in direction (90 🔻
```

#### **Spooky Surprise** 2

Create costume 2 by copying and editing costume 1 in the paint editor. Use a forever loop to repeat the switch between costume 1 and costume 2 continuously. A wait command can be used to decrease the speed of the animation.

```
switch to costume ghost1
wait 1 secs
switch to costume ghost2 v
wait 1 secs
```

#### **Extraordinary Whirl B**

The set whirl effect should be placed in a forever loop. The forever loop allows the whirl effect to change continuously as the x position of the mouse changes. The "mouse x" command is found in the sensing block.

```
set whirl▼ effect to mouse x
```

## **Scribbling Dog**

Use the pen down command to allow the sprite to scribble on the stage. Set the pen to any size or colour. Use the "point towards mouse-pointer" inside a forever loop to follow the mouse. Move the sprite to leave a trail.

```
when 🎮 clicked
pen down
set pen size to ᢃ
set pen color to 🚺
 point towards mouse-pointer
 move 5 steps
```

#### Score goes Up and Down 6

Create a variable score. Use the wait command to decrease the speed of the animation..

```
when 🖊 clicked
 turn ( pick random -60 to 60 degrees
 move 20 steps
    touching Small Fish ▼ ? then
   say Yummy! for 2 secs
     ait 1 secs
   move -100 steps
     touching Large Shark v?
   say Oh no! for 2 secs
    wait 1 secs
    change Score v by -1
   move -100 steps
```

## **Extreme Exercises**

## What's the Answer?

Create 3 variables: Number 1, Number 2 and Answer. Use an if else statement. By using the 'when Sprite 1 clicked' command, clicking on the sprite should tell you if the answer is right or wrong. Remember to double click on your variables to make them into sliders as shown on the card.

```
when this sprite clicked

if Number 1 + Number 2 = Answer then

say Right Answer for 3 secs

else

say Wrong Answer for 3 secs
```

# **2** Keeping Track

To make the variables for x position and y position appear on the stage, click the check box next to the block as shown here.

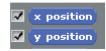

```
when clicked

go to x: 0 y: 0

point in direction 90 v

wait 2 secs

forever

turn v pick random -30 to 30 degrees

move pick random 5 to 100 steps

wait 1 secs

if on edge, bounce
```

Once the variables appear on stage, you can then use a forever loop and pick random commands to make the sprite move randomly. The variables track the position of the sprite.

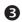

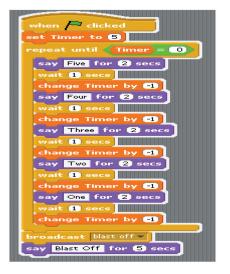

### 5,4,3,2,1

Draw a rocket or just use a picture of a plane from the Scratch image library. Create a variable called Timer and set it to 5. Use a 'repeat until' loop. When Timer = 0, broadcast 'blast off' to the rocket sprite.

The rocket sprite contains the following code.

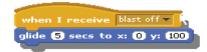

#### **Bigger and Bigger** 4

Make the sprite shrink to zero. Create a variable named size. Use a repeat until loop to make the sprite grow to until it reaches full size (100%) again.

```
when 🎮 clicked
set size to 🛈 🖥
switch to costume costume1
repeat until 🔵 size = (100)
 set size to size %
 change size by 1
 wait 🚺 secs 🗈
switch to costume explode
```

#### **Shape Sensation** 6

Use variables to store sides and angle. Start with a triangle. Use a 'repeat until' loop to stop when sides = 9. Use 'wait' to slow things down.

```
when 🎮 clicked
hide
change pen color by pick random 1 to 100
set pen size to 3
go to x: (-40) y: (70)
point in direction (90 🔻
pen down
set sides to 3
set angle to 360 / sides
repeat until (sides > 8)
  repeat sides
   move 100 steps
   turn 🗣 angle degrees
 change sides by 1
  set angle to 360 / sides
  change pen color by pick random 1 to 100
```

# **Module 6**

# **Changing Things Solutions**

The full Scratch solutions for Module 6 modified projects are located at http://scratch.mit.edu/studios/229051.

## **Towers Of Hanoi**

For 15 disks  $(2^n-1) = 215-1 = 32768-1 = 32767$ For 25 disks  $(2^{n}-1) = 225 - 1 = 33554432 - 1 = 33554431$ For 1,099,511,627,775 moves 1,099,511,627,775 =  $(2^{n}-1)$  $1,099,511,627,775 + 1 = 2^n$  $1,099,511,627,776 = 2^n$  $Log_{2}(1,099,511,627,776) = n$ n = 40

| Number of Disks | Number of Moves Required to Solve the Problem |
|-----------------|-----------------------------------------------|
| 6               | 63                                            |
| 9               | 511                                           |
| 15              | 32,767                                        |
| 25              | 33,554,431                                    |
| 40              | 1,099,511,627,775                             |
| 64              | 9,223,372,036,854,775,808                     |

# **The Travelling Salesman Problem**

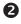

| Date   | <b>Journey From</b> | Journey To     | Distance |
|--------|---------------------|----------------|----------|
| Jun-21 | Dublin              | Portlaoise     | 85       |
| Jun-22 | Portlaoise          | Thurles        | 65       |
| Jun-23 | Thurles             | Tipperary Town | 45       |
| Jun-24 | Tipperary Town      | Limerick       | 45       |
| Jun-25 | Limerick            | Tralee         | 110      |
| Jun-26 | Tralee              | Cork           | 120      |
| Jun-27 | Cork                | Clonmel        | 100      |
| Jun-28 | Clonmel             | Waterford      | 55       |
| Jun-29 | Waterford           | Kilkenny       | 60       |
| Jun-30 | Kilkenny            | Dublin         | 125      |
|        |                     | Total Distance | 810      |

# **End of Module 7 Quiz**

| R |
|---|
|   |

| _        | _      |
|----------|--------|
| <b>6</b> | $\Box$ |
| 74       | $\nu$  |

B. 6

# **End of Module 8 Quiz**

| A | D. |
|---|----|
| w | _  |

- 2 B.
- C.
- D. 4

# Module 9 - Advanced Game Solution - End of Module 9 Quiz

The full Scratch solution for Module 9 Advanced Game is located at http://scratch.mit.edu/ studios/229051.

- C. 0
- B. 2
- B C.
- B. 4

# **End of Module 10 Quiz**

- C. 0
- В.
- A.
- C.